# Fond d'écran

# **A- Changer le fond d'écran (Windows 7) 1/2**

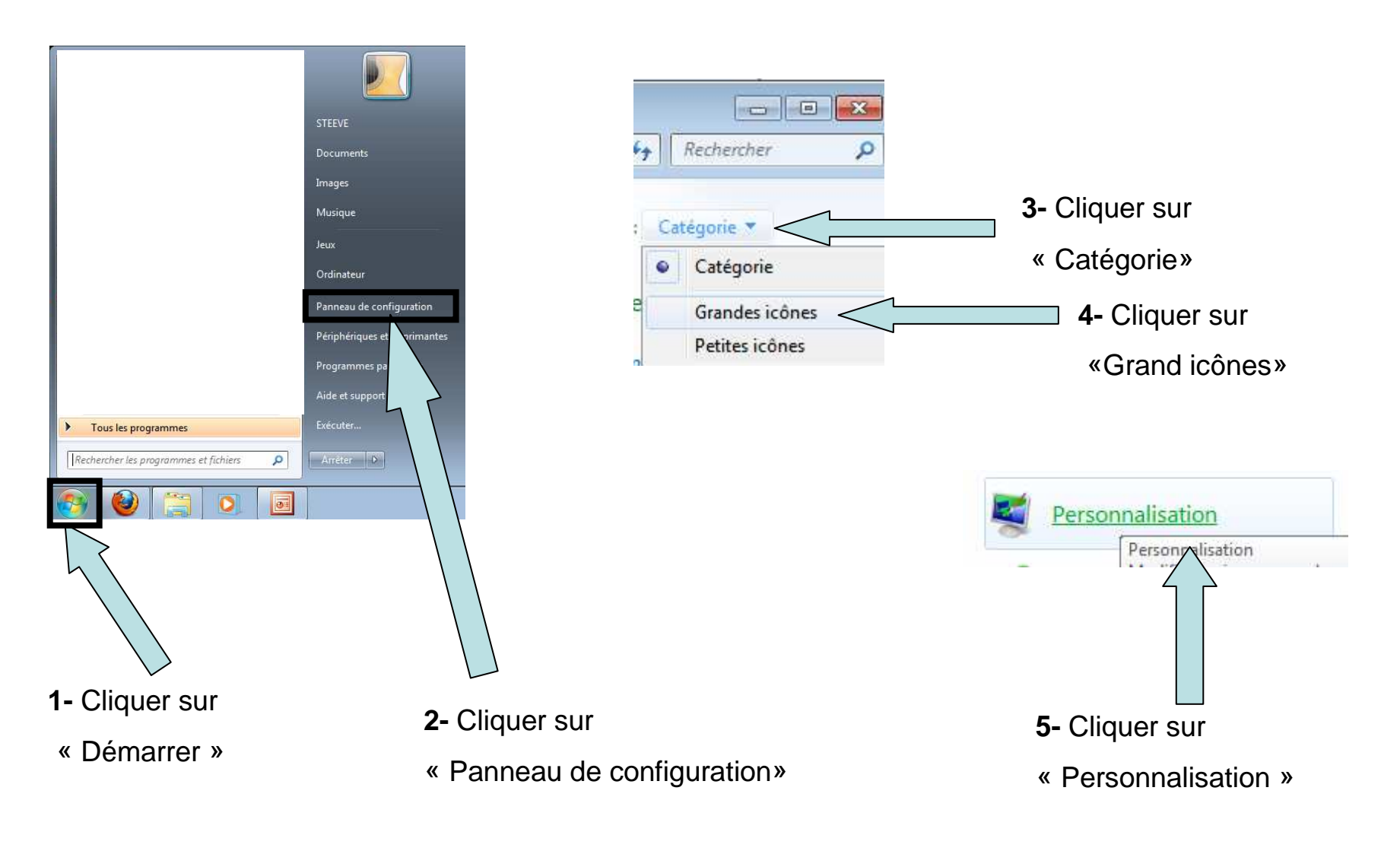

# **A- Changer le fond d'écran (Windows 7) 2/2**

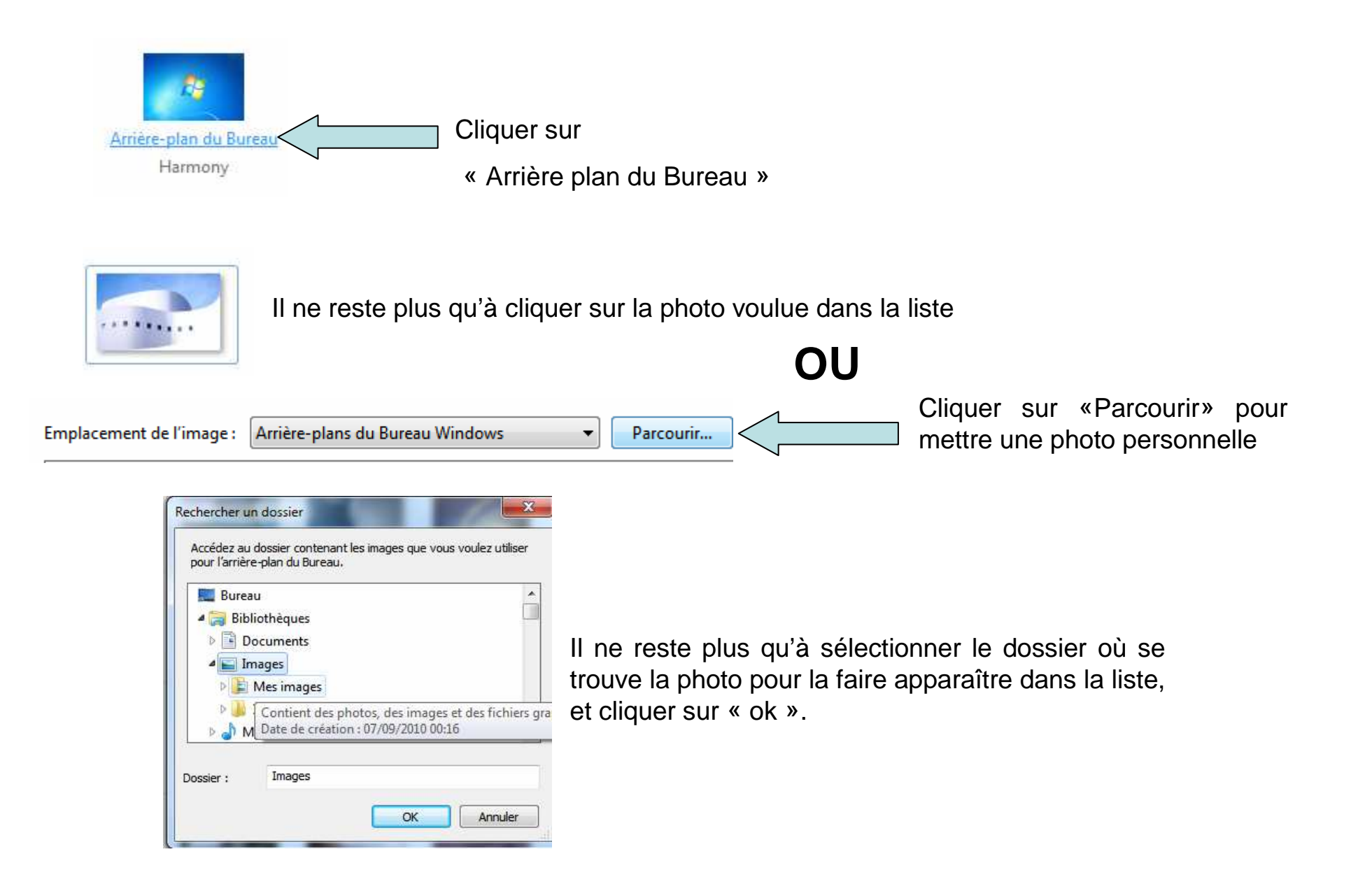

### **B- Changer le fond d'écran (Windows XP) 1/2**

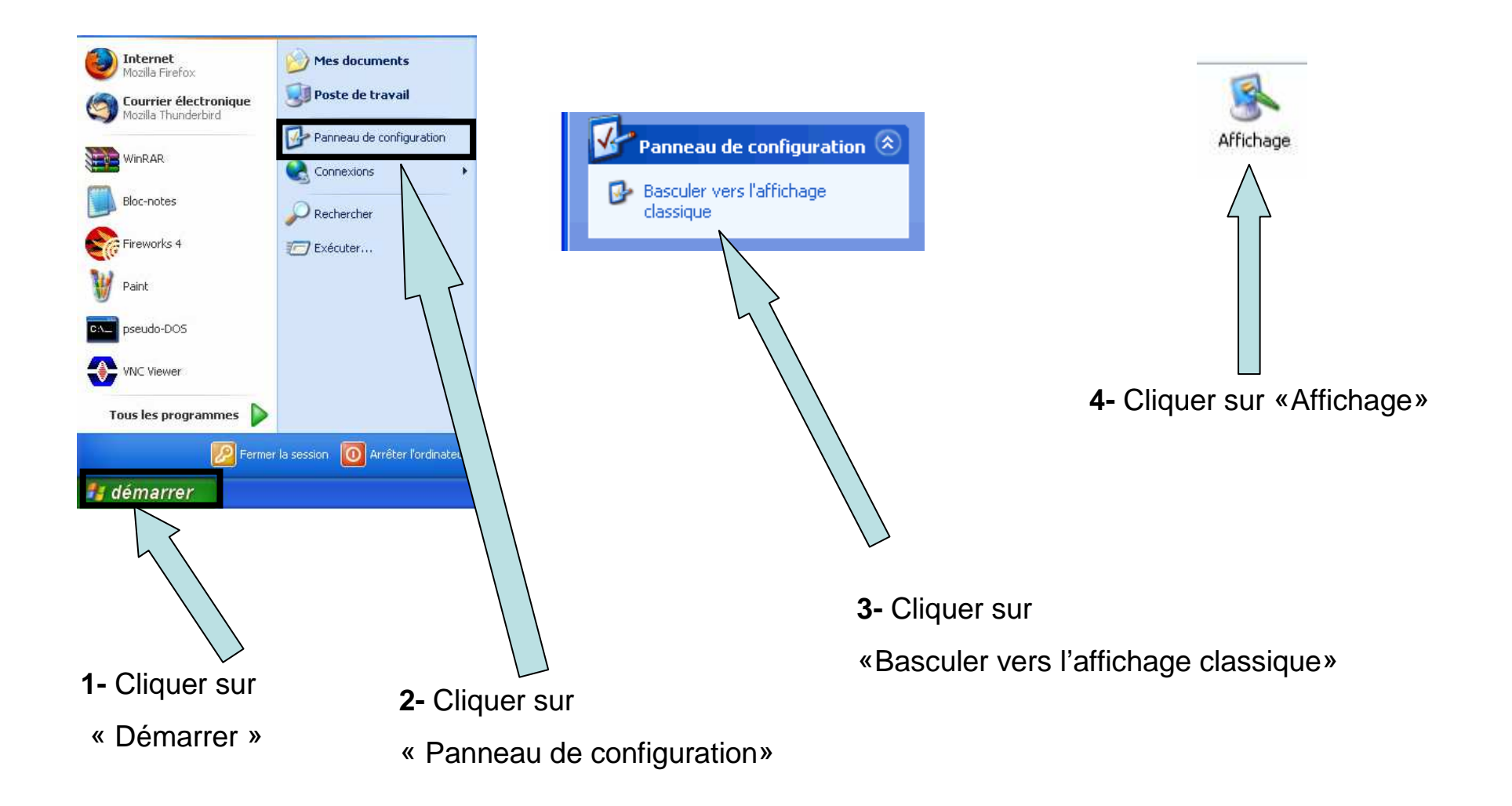

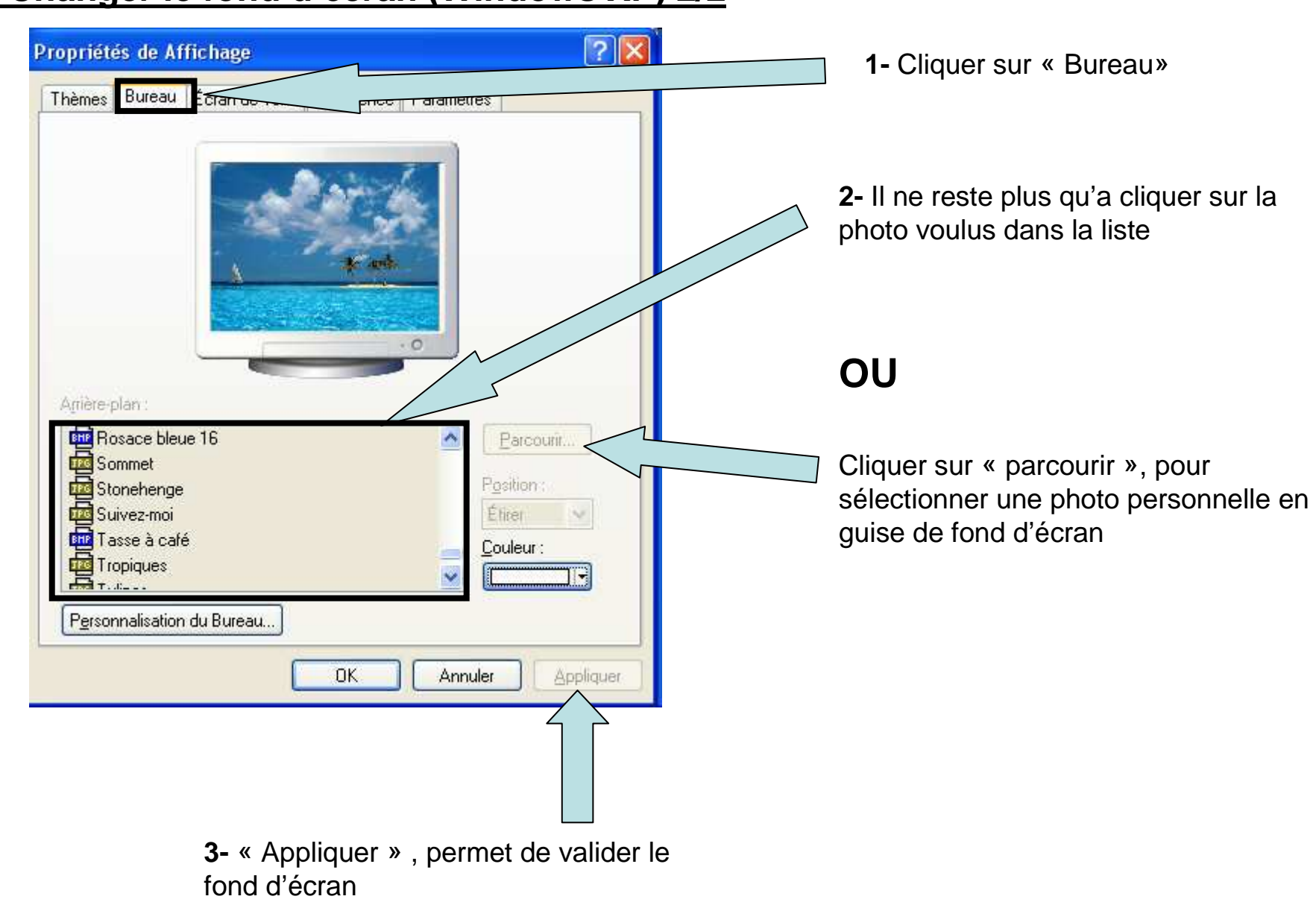

#### **B- Changer le fond d'écran (Windows XP) 2/2**

#### **C- Les Positions d'affichage**

Quand vous modifiez votre fond d'écran (là où il y a la liste des images), il est possible de modifier la position d'affichage, que se soit sur Windows XP, Vista ou 7

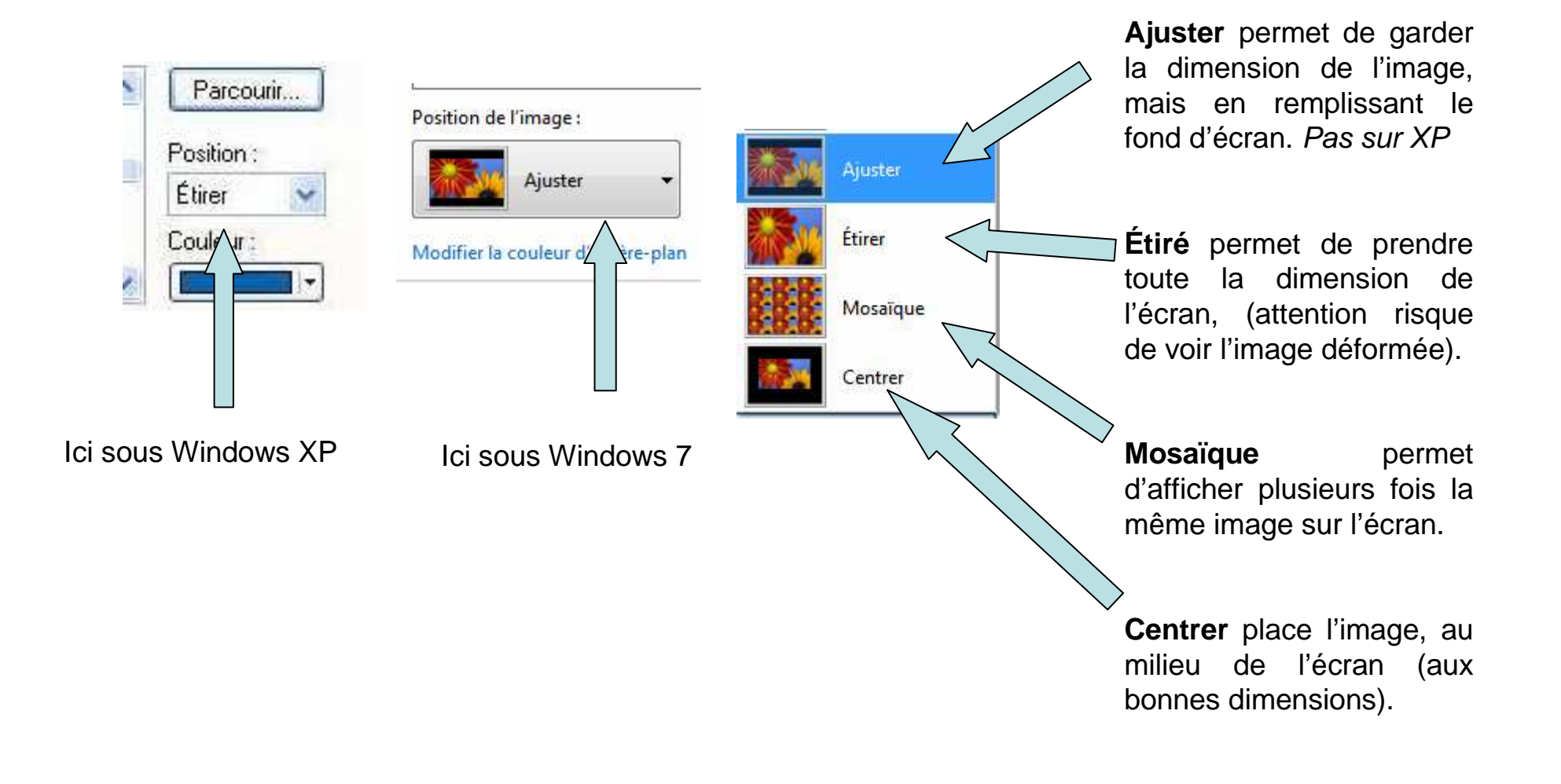

# **D- Enregistrer une image sur Internet. 1/2**

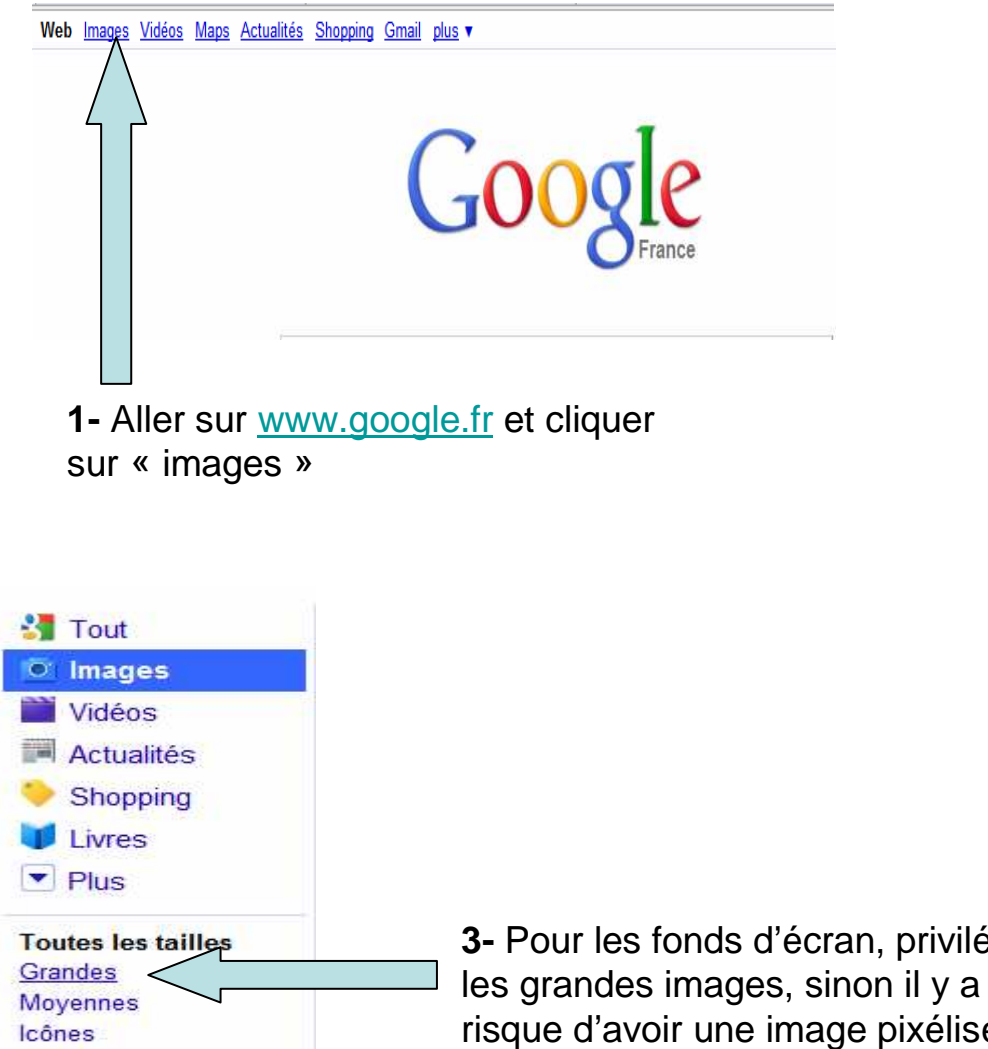

Supérieure à... Exactement...

NB : Sur Internet, on n'utilise pas le double clic gauche, seulement un seul clic gauche

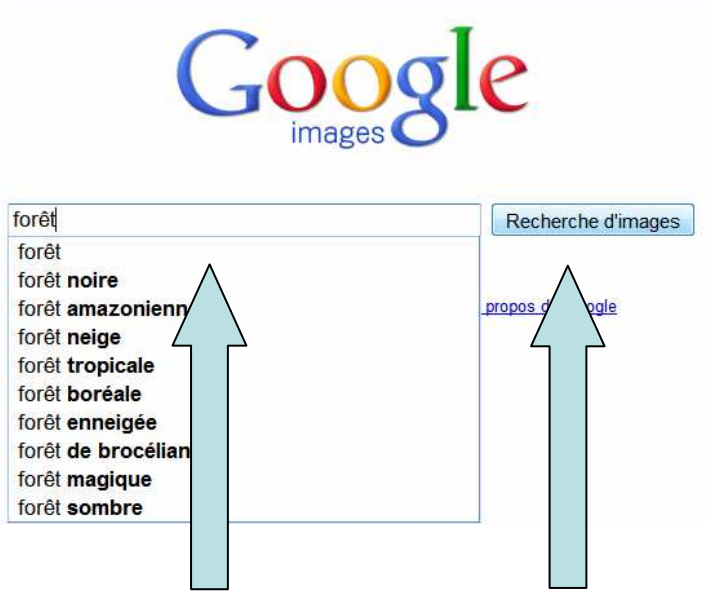

**2-** Cliquer dans la zone de recherche, Taper la rechercheEt cliquer sur « recherche images »

**3-** Pour les fonds d'écran, privilégier les grandes images, sinon il y a un risque d'avoir une image pixélisée (floue)

## **D- Enregistrer une image sur Internet. 2/2**

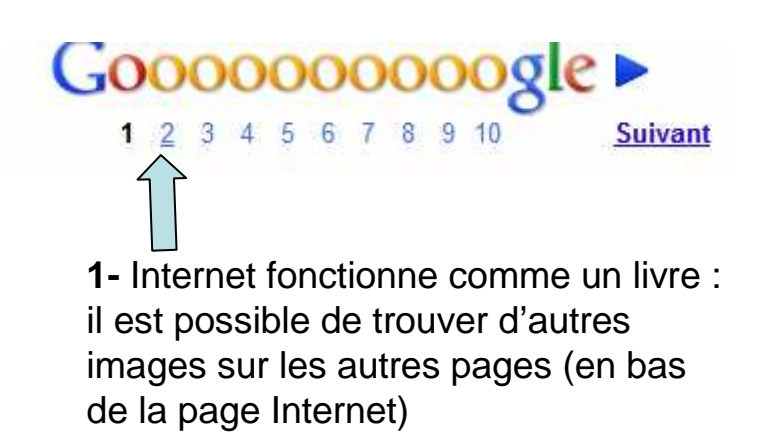

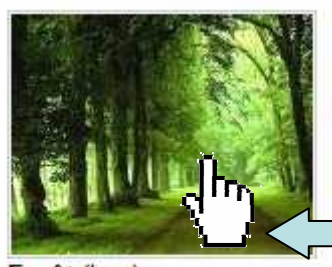

**2-** Cliquer sur l'image

Forêt (Lnc) 1280 × 1024 - 254 ko - jpg dinosoria.com

#### Google<sup>®</sup> forêt

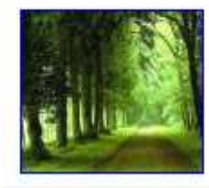

#### Afficher l'imaj e en taille réelle  $1280 \times 1024$ L'image peut être cumise rues arons a Voici l'image dans son contexte, sur la p

**3-** Cliquer sur « Afficher l'image en taille réelle»

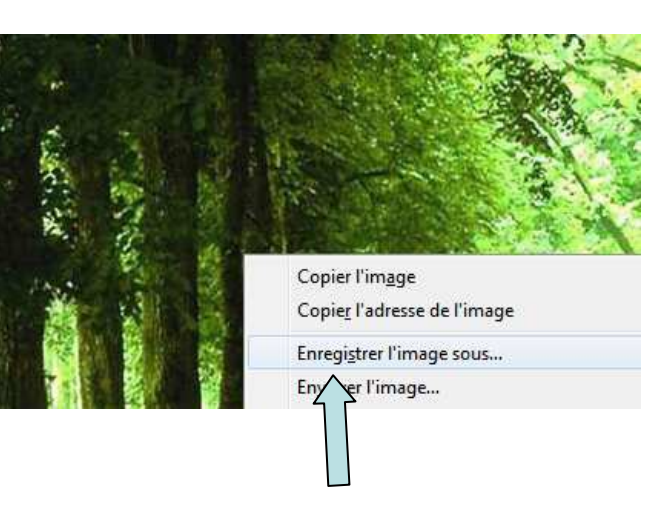

**4-** Clic droit **+** Enregistrer l'image sous…

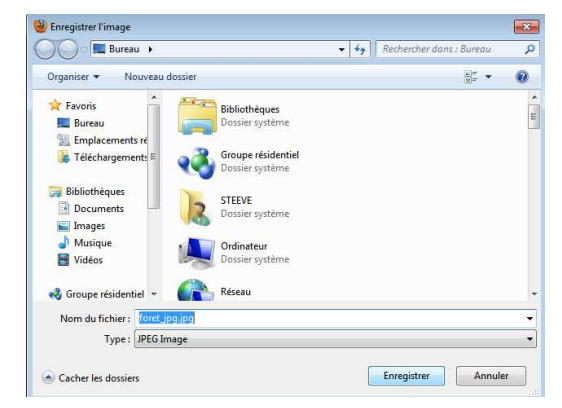

**5-** Il ne reste plus qu'à choisir où enregistrer votre image